#### **Start Here - Select The Mode**

# **Quick Install Guide**

#### **Router Mode Repeater Mode Wi-Fi Hotspot Mode AP Mode** This feature behaves as a router in areas where Use Access Point (AP) mode if you want to connect This feature extends your wireless coverage allowing This feature allows you to have your own private you cannot take your home router so that you may wireless clients (such as laptops, tablets, smartphones, you to share your wireless signal with all your portable network from anywhere that you may travel. you to snare your wireless signal with all you<br>devices such as your mobile device or laptop<mark>.</mark> wirelessly connect to the internet. and media players) to your wired network (via router, switch, or PowerLine devices). **SV** 4)  $\begin{pmatrix} 1 \\ 2 \end{pmatrix}$  $\begin{array}{c} \textbf{)} \end{array}$ مستعينا

### **QRS Mobile Setup For Router Mode ( iPhone and iPad Only)**

Scan the QRS Mobile code to download "QRS Mobile" App from the App Store to your iPhone or iPad. You can also search **"QRS Mobile"** from the App Store.

Move the switch on the DIR-505 to "**Router/AP Mode**" and plug it into a wall outlet.

From your iOS mobile device, click **Settings**. Then, click

**Wi-Fi.**

Once it connected, click on the **QRS Mobile** icon from your iOS mobile device. Then click **Start** to continue.

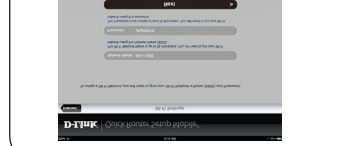

Please follow the on-screen instructions to complete the setup.

### **Router/Access Point Mode**

Find an outlet close to an Internet- enabled device. Then, move the switch to "**Router/AP Mode"** and plug the DIR-505 into a wall outlet. Verify that the power LED has turned green.

Connect one end of the Ethernet cable into the

Q

Ethernet port of the Internet-enabled device (e.g. modem, router) and then plug the other end of this cable into the Ethernet port of the DIR-505.

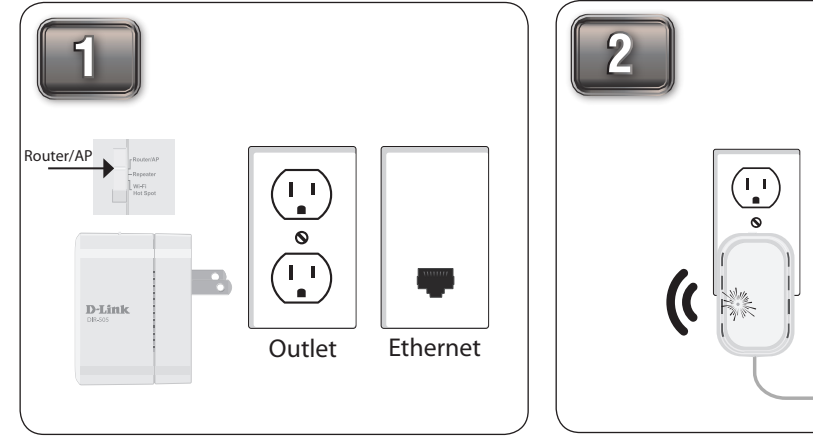

From your laptop or mobile device go to your Wireless Utility to display the available wireless networks and select the Wi-Fi name that is shown on your companion card (ex: **dlink-a8fa).** Then, enter the Wi-Fi password included in your card **(**ex: **akbdj19368).** 

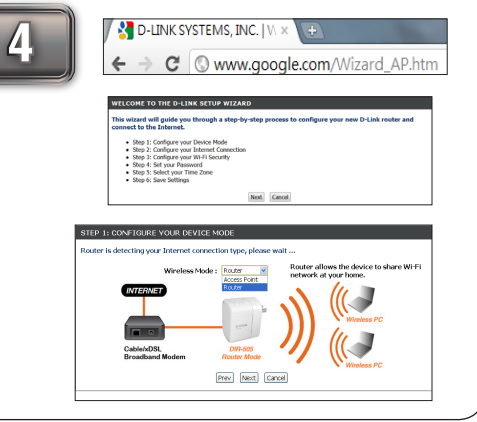

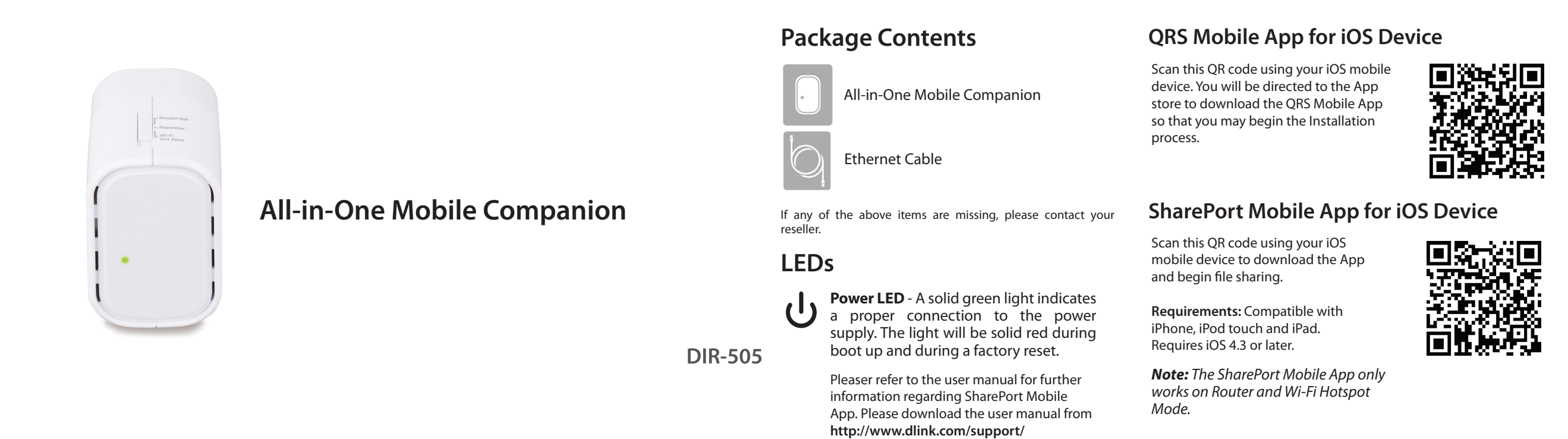

Open a web browser. First time users will automatically be directed to the pre-wizard. Please follow the on-screen instructions to complete the setup. If this is your second time type **http://dlinkrouter**  (Windows) **or http://dlinkrouter.local** (Mac/iPhone/ iPad) in the address bar. Once the setup is complete then proceed to the next step.

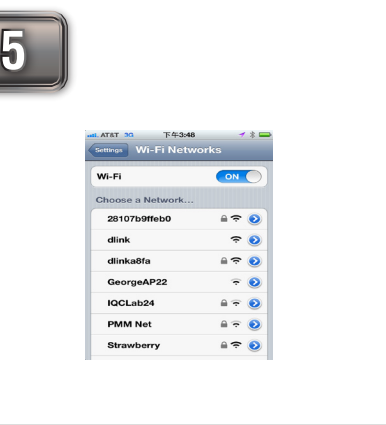

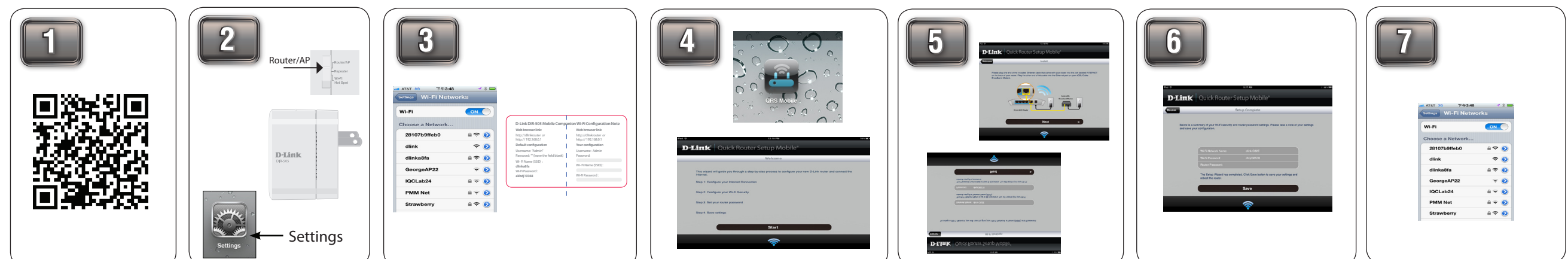

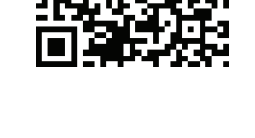

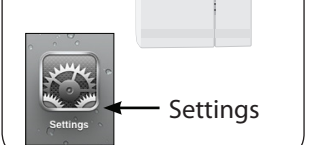

From your laptop or mobile device go to your wireless utility to display the available wireless networks and select the network that you created for Internet access.

Internet

#### **Repeater Mode**

**Mode".** Then, plug the DIR-505 into a wall outlet and verify that the power LED has turned green. to your Wireless Utility to display the available wireless networks and select the network that is displayed on your companion card (ex: **dlink-a8fa).** Then, enter the Wi-Fi password included in your card **(ex: akbdj19368).** 

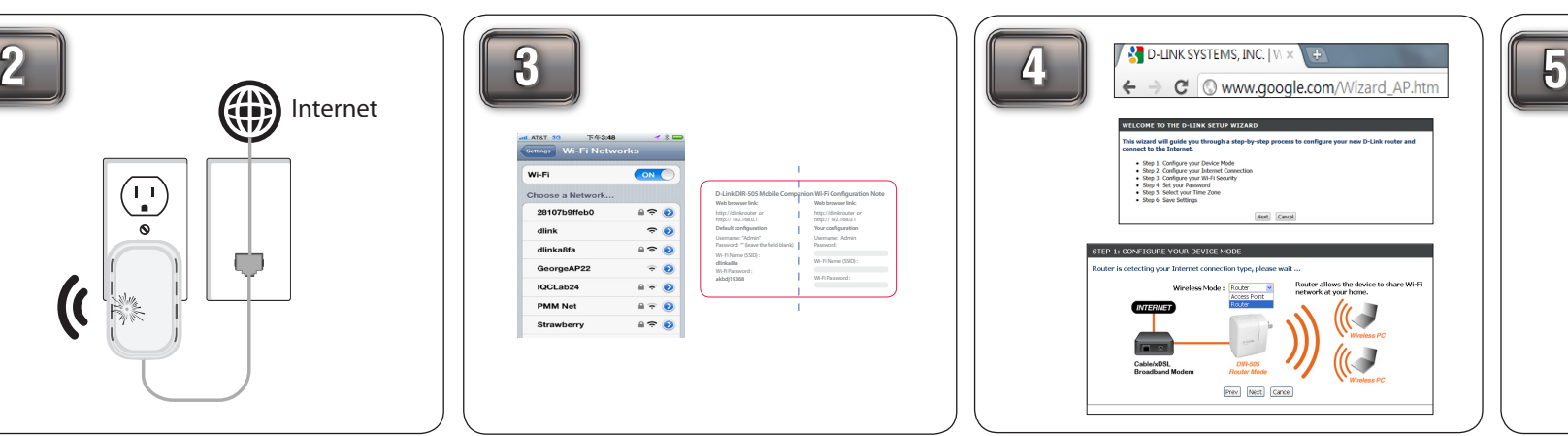

Select the configuration method and click **Next**.

For Manual configuration, select the Wi-Fi network you would like the DIR-505 to connect to wirelessly.

Once the second screen appears, you have successfully completed the setup. Please click **Save** and write down the Wi-Fi Name (SSID) and Password on your companion card for future reference.

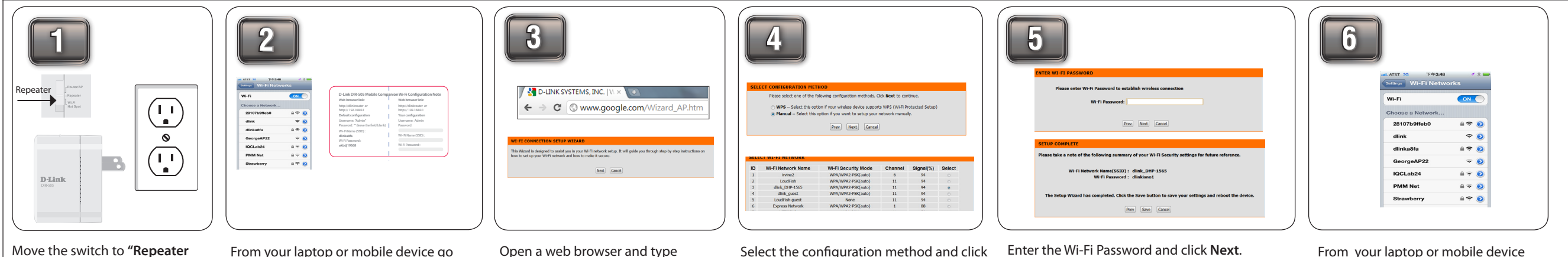

From your laptop or mobile device go to your wireless utility to display the available wireless networks and select the network that you previously connected to in Step 5 for internet access.

Open a web browser and type **http://dlinkrouter** (Windows) or **http://dlinkrouter.local** (Mac/ iPhone/iPad) . Please follow the on-screen instructions to complete the setup.

Once the screen appears, you have successfully completed the setup. Please click **Save** and write down the Wi-Fi Name (SSID) and password on your companion card for future reference.

From your iOS mobile device go to your wireless utility to display the available wireless networks and select the network that you created for internet access.

Wireless Utility to displays the available wireless networks and select the Wi-Fi name that is shown on your companion card (ex: **dlink-a8fa).** Then, enter the

Wi-Fi password included in your card **(**ex: **akbdj19368).** 

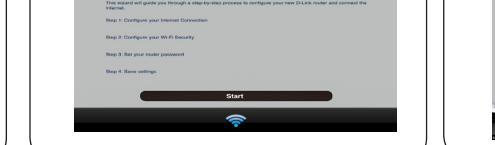

©2012 D-Link Corporation/D-Link Systems, Inc. All rights reserved. D-Link and the D-Link logo are registered trademarks of D-Link Corporation or its subsidiaries in the United States and/or other countries. Other trademarks or registered trademarks are the property of their respective owners.

Maximum wireless signal rate derived from IEEE Standard 802.11g, 802.11a and 802.11n specifications. Actual data throughput will vary. Network conditions and environmental factors, including volume of network traffic, building materials and construction, and network overhead, lower actual data throughput rate. Environmental conditions will adversely affect wireless signal range.

Product specifications, size and shape are subject to change without notice, and actual product appearance may differ from that depicted on the package. Visit dlink.com (US) or dlink.ca (Canada) for more details.

iPhone, iPad, and iPod touch are registered trademarks of Apple Inc.

U.S. and Canadian customers can contact D-Link technical support through our web site or by phone. You can find software updates and user documentation on the D-Link website as well as frequently asked questions and answers to technical issues.

Before you contact technical support, please have the following ready:

• Model number of the product (e.g. DIR-505)

• Hardware Revision (located on the label on the bottom of the product (e.g. rev A1))

• Serial Number (s/n number located on the label on the bottom of the product).

**United States** Telephone: (877) 453-5465 Internet: http://support.dlink.com

**Canada** Telephone: (800) 361-5265 Internet: http://support.dlink.ca

#### **Technical Support**

## **Wi-Fi Hot Spot Mode**

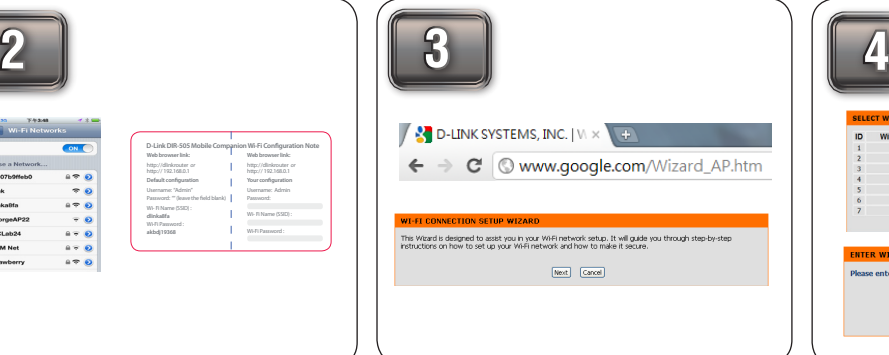

Open a web browser. First time users will automatically be directed to the pre-wizard. Please follow the on-screen instructions to complete the setup. If this is your second time type **http://dlinkrouter** in the address bar. Click L**aunch Wireless Setup Wizard** to continue.

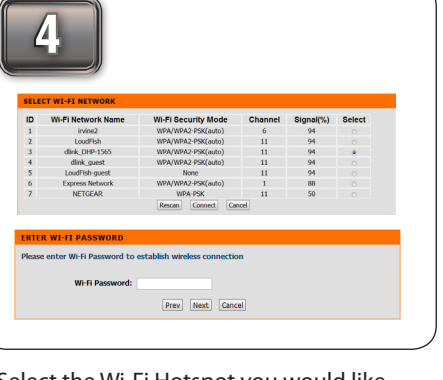

Scan the bar code or search the app from the Google Play or iTune store to dowr iPhone, iPad or And downloaded, contin

available wireless networks and select the network that is displayed on your companion card (ex: **dlink-a8fa).** Then, enter the Wi-Fi password included in your card **(ex: akbdj19368).** 

Select the Wi-Fi Hotspot you would like DIR-505 to connect to and then click **Connect** to continue. Then, enter the Wi-Fi password and click **Next** to continue.

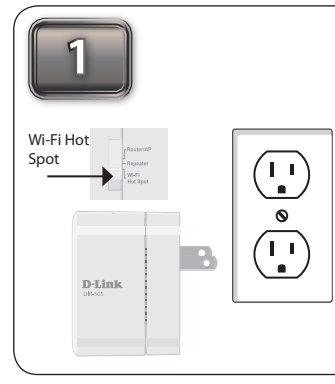

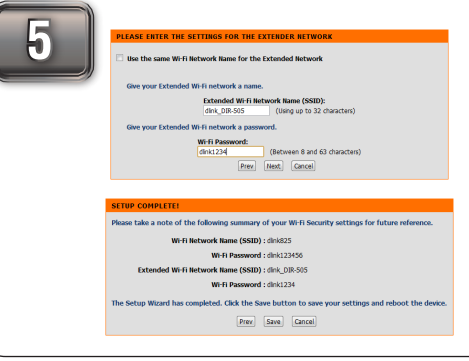

Uncheck the box if you wish to use your own Wi-Fi Network Name. Then, enter your own Wi-Fi network name & password in the boxes. When the second screen appears, you have successfully completed the setup. Click **Save** and write down the SSID & password in your companion card for future reference.

**D-Link DIR-505 Mobile Companion Wi-Fi Configuration Note Web browser link: Web browser link:**  $54$ <br>  $54$ <br>  $54$ <br>  $54$ <br>  $54$ <br>  $54$ <br>  $54$ <br>  $54$ <br>  $54$ http:// 192.168.0.1 http:// 192.168.0.1 dlink<br>dlinka8fa<br>GeorgeAP:<br>IQCLab24<br>PMM Net<br>Strawberry **Default configuration Your configuration** Username: "Admin" Username: Admin Password: "" (leave the field blank) Password: Wi- Fi Name (SSID) : Wi- Fi Name (SSID) : **dlinka8fa** Wi-Fi Password : **akbdj19368** From your laptop or mobile device go to your Wireless Utility to display the

Move the switch to **"Wi-Fi Hot Spot".** Then, plug the DIR-505 into a wall outlet and verify that the power LED has turned green.

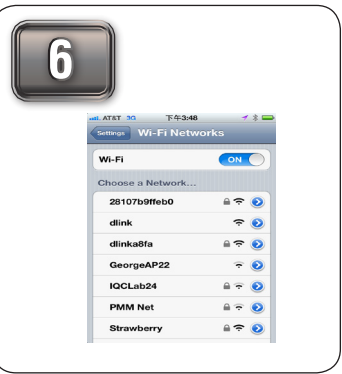

From your laptop or mobile device go to your wireless utility to display the available wireless networks and select the network that you created in step 5.

### **SharePort Mobile (Only Works with Router & Wi-Fi HotSpot Mode)**

Move the switch to **Router/AP Mode**.

*Note: Shareport Mobile only works on Router and Wi-Fi HotSpot Mode. It does not work on AP or Repeater Mode.* 

Insert your USB flash drive to DIR-505 first and then Plug DIR-505 into wall outlet.

*Note: The DIR-505 supports FAT32 and NTFS USB format. Also, if your USB storage contains more than 1000 files(total size over 500GB), please be patient as it will take more time to sort out all the files in your storage.* 

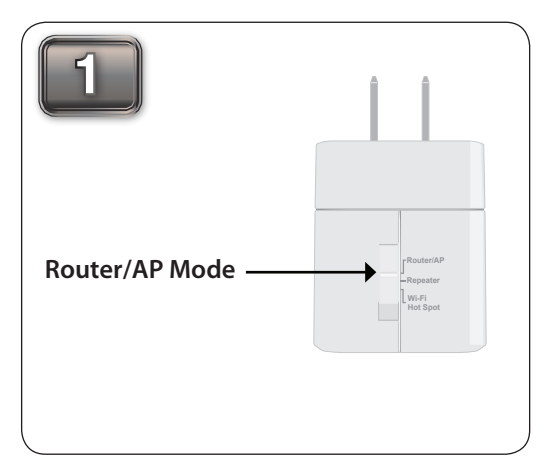

From your mobile device, click **Settings.**

Click **Wi-Fi** and select the Wi-Fi name (SSID) that you assigned during initial setup. Then, enter your

Wi-Fi password.

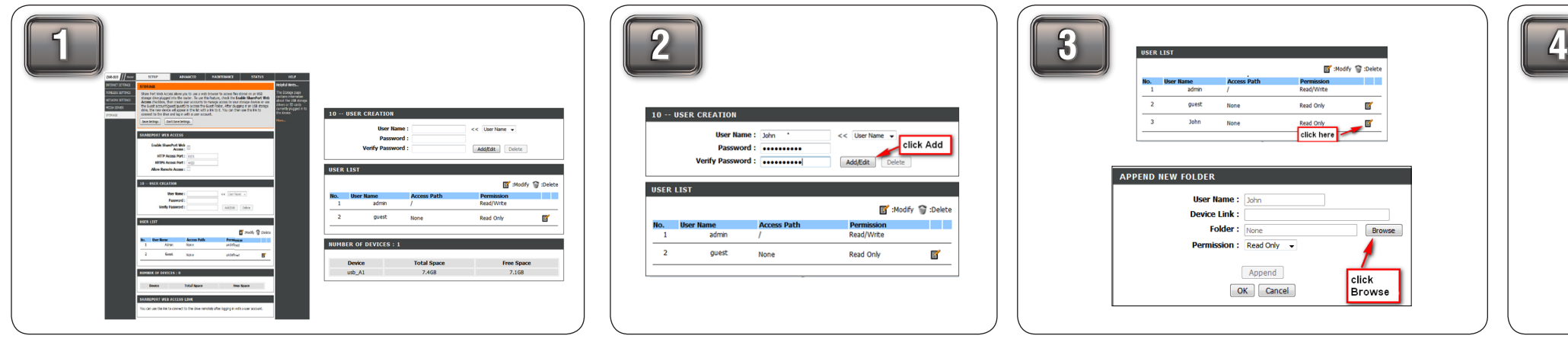

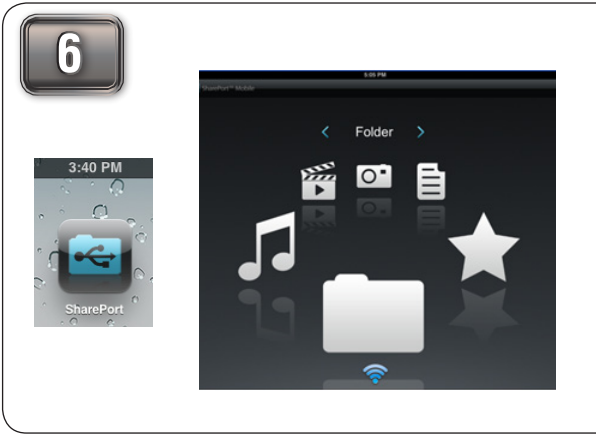

Once connected click on the **SharePort Mobile** icon. Then, the following screen will pop up.

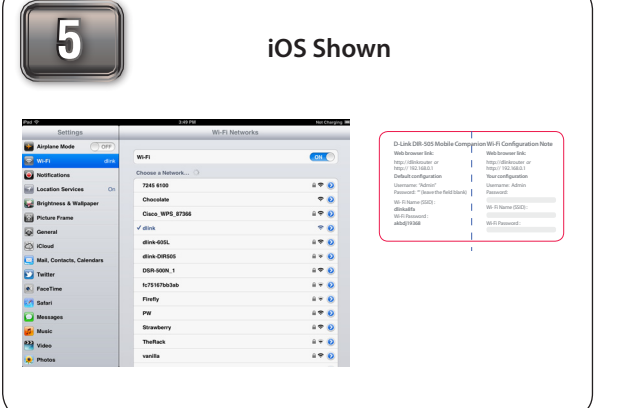

Click on the **Settings** icon located on the right top corner of the screen. Then, click **Edit** to enter your User Name and Password (refer to the **Create User** section below). Once you finish, click **Done** to continue. By default, User Name is "**admin"** and Password is blank.

*Note: If you set the password for the "admin" in your DIR-505, you need to enter the password.*

For the Movie section, click the **Movie** icon to play

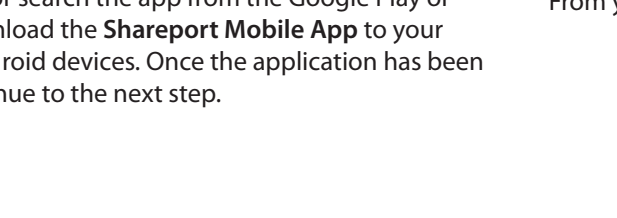

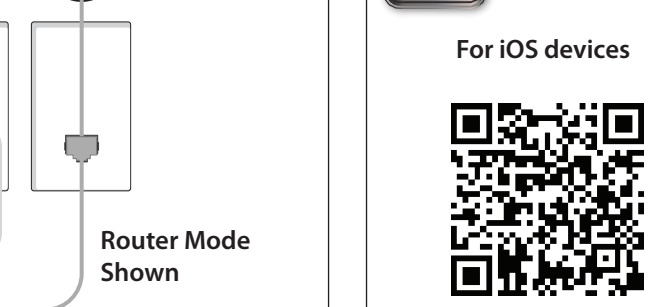

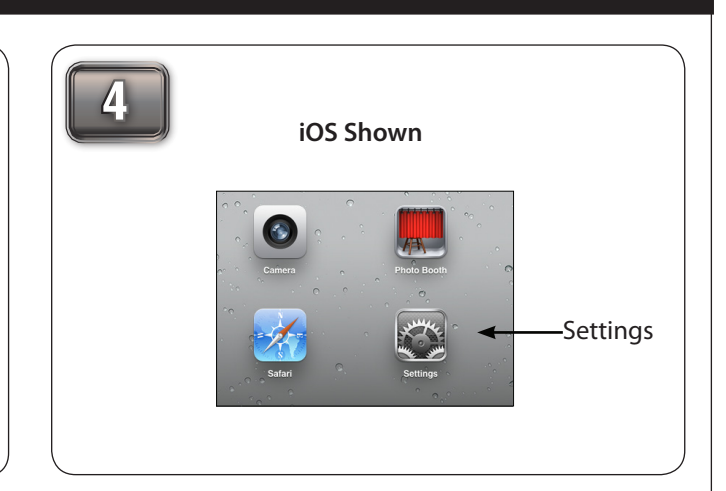

*Note: iOS supports video formats such as MP4 and MOV. Android supports MP4 and MOV video formats.* 

For the Music section, click the **Music** icon to play your music from your USB flash drive.

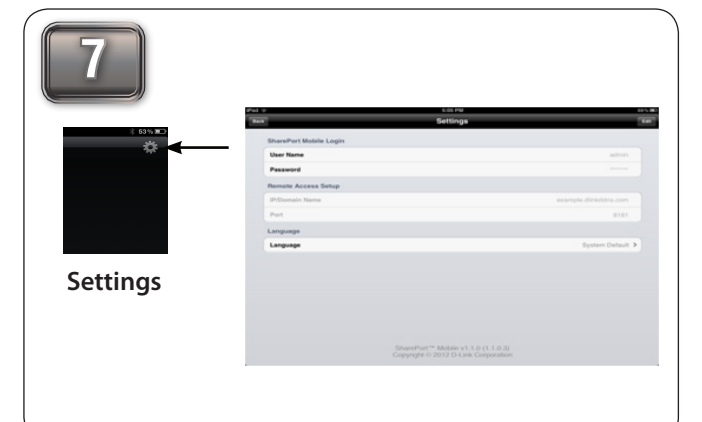

*Android supports MP3 & WAV.*

*Note: iOS support MP3 & WAV music formats.*  For the Photo section, click the **Photo** icon to open your photo from your USB flash drive. *Note: iOS & Android both support the* 

*following image formats : JPG, BMP,GIF, PNG.* 

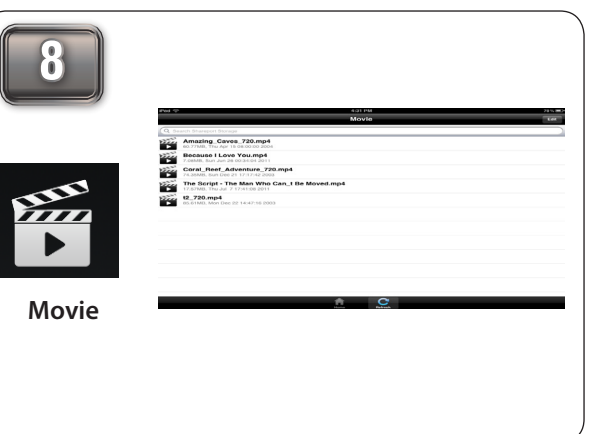

**11**

For the Files section, click on the **Files** icon to open your file from your USB flash drive.

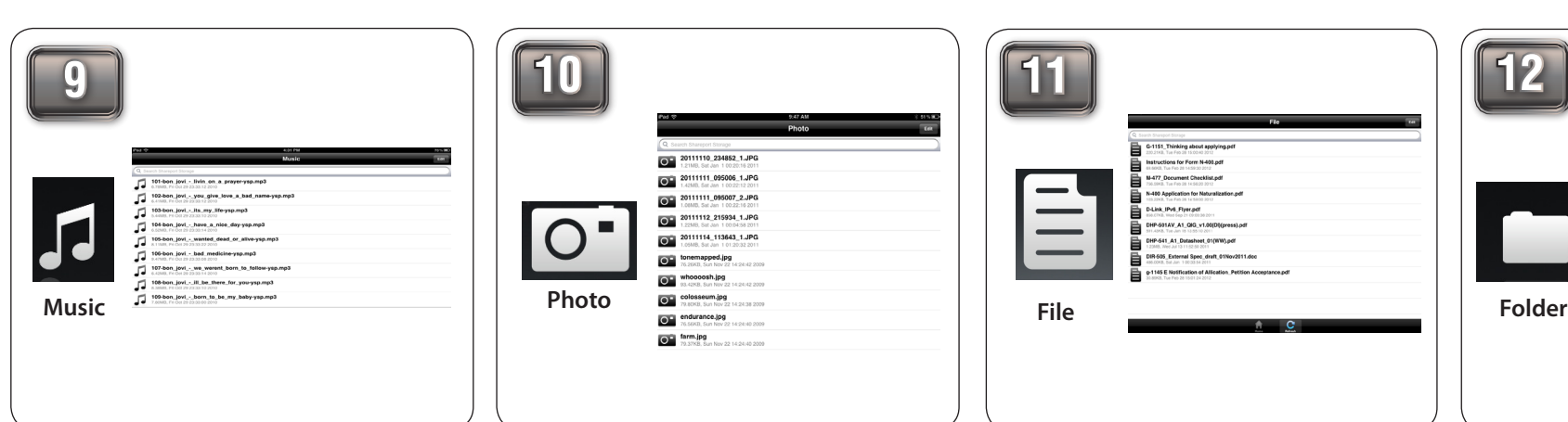

*Note: iOS and Android both support the following document formats: html, key, pages, numbers, txt, ref, doc, PPt, XIS, Pdf.*

**12**

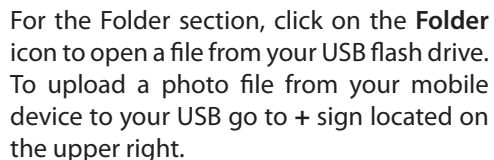

a <mark>a se</mark> se se

#### **SharePort Mobile - Create User**

**For iOS devices For Android devices**

Once you open a file, you may add this file to your **Favorite** folder by selecting the **"Star"** icon. For the Favorite section, click on the **Favorite** icon to open your favorite file from your USB flash drive.

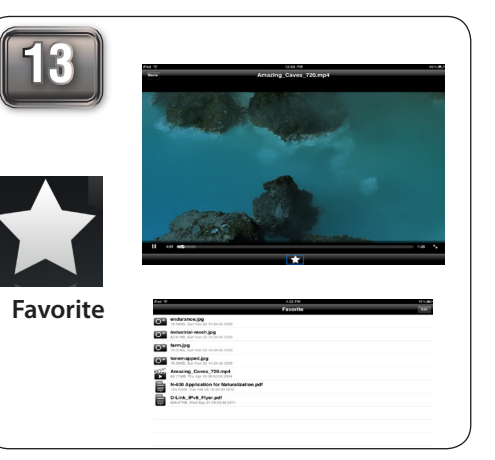

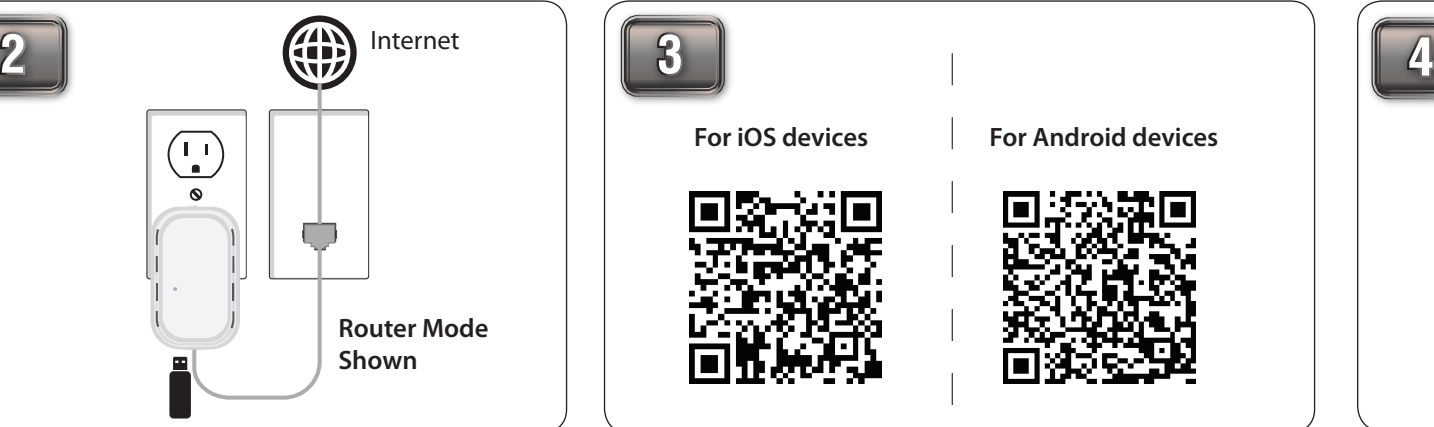

Make sure your laptop or mobile device connect to the DIR-505. Enter **http://dlinkrouter** in the URL, go to **SETUP -> STORAGE.** Make sure "Enable SharePort Web Access" is checked.

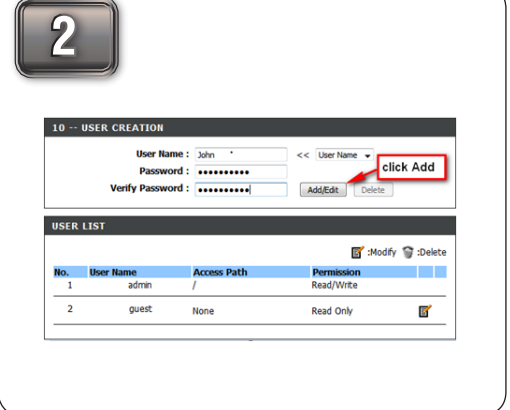

Click **Modify** to modify the user settings. Then, click **Browse** to locate the folder you would like to use.

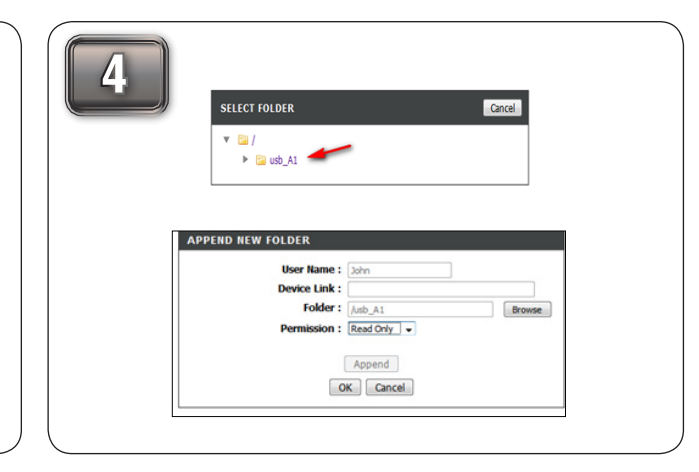

Click on the folder you want to open (i.e. **usb\_A1**). Select **Read Only** or **Read/Write** and Click **Ok** to continue. Once you complete all the setting, click **Save Setting** to continue.

Create your own **User Name** and **Password,** then click **Add/Edit** to add your user name and password.

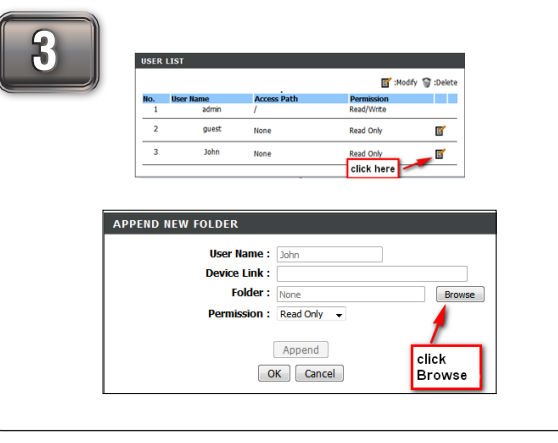